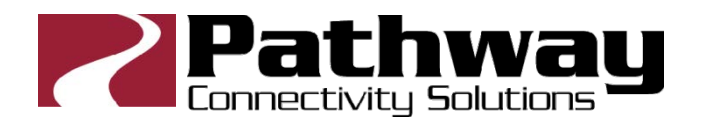

# Pathport VIA12

# Manuel opérateur

Modèles 6740, 6741, 6742 firmware 3.7.0 ou plus Aout 2015

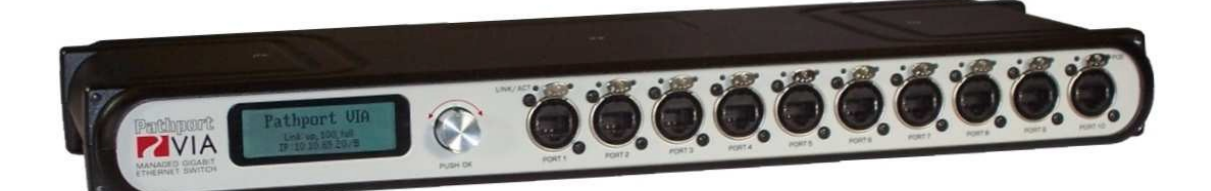

© 2015 Crystal Equipement 15 Avenue de l'Yser – F94400 Vitry sur Seine

> +33 (0)1 4680 4883 [www.crystal-equipement.com](http://www.crystal-equipement.com/)

#### Table des matières

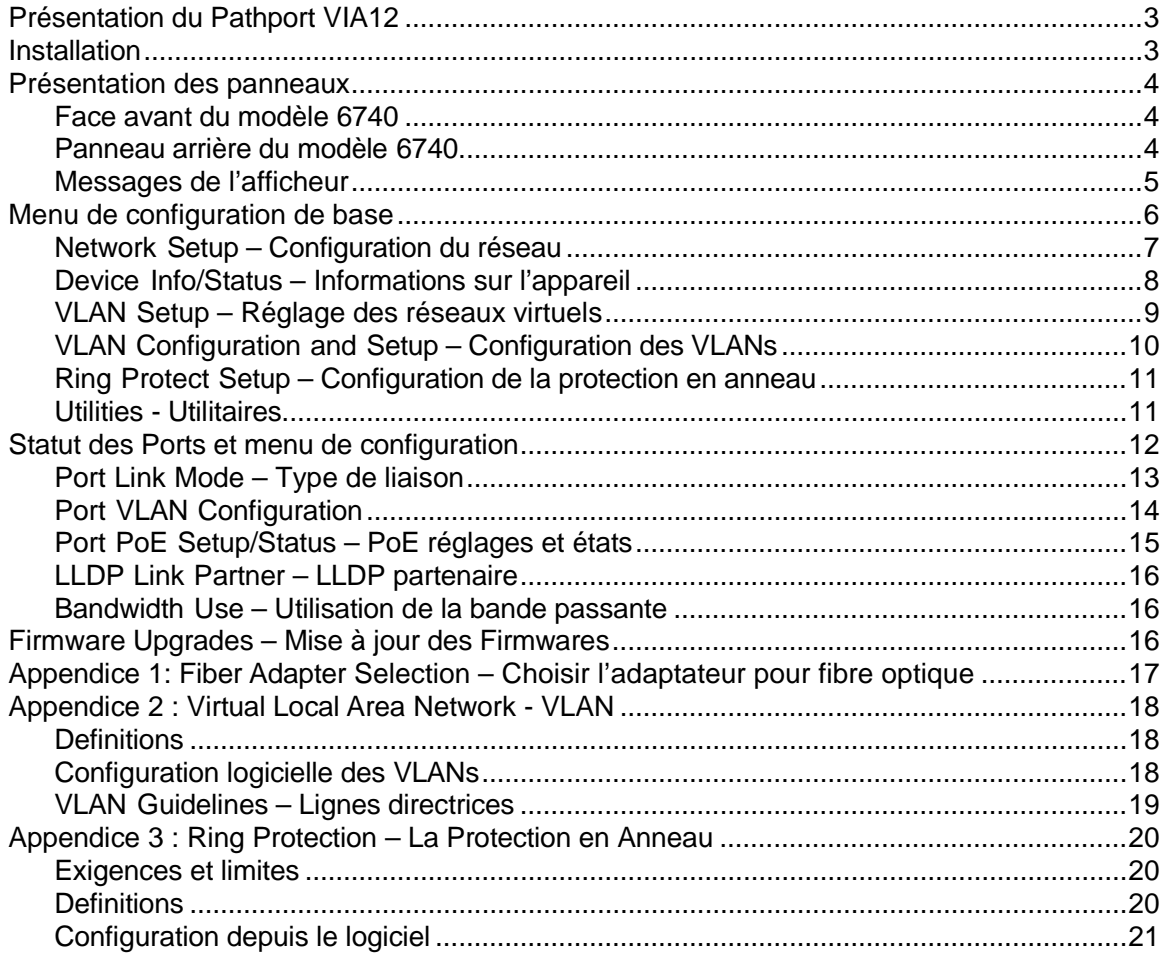

# <span id="page-2-0"></span>**Présentation du Pathport VIA12**

Le Pathport® VIA12 est un Switch Ethernet 14 ports, dont 2 ports Gigabit, conçu pour les prestations « live » des systèmes Ethernet, comprenant les réseaux audio et DMX sur Ethernet. Ce manuel concerne les modèles 6740, 6741 et 6742 équipés d'un Firmware 3.7.x ou plus.

Le VIA12 a été spécialement étudié pour le routage de signaux entre des appareils d'éclairage intelligents, à la nome Ethernet (pupitres, consoles, contrôleurs) et des appareils appelés quelquefois « nodes » et chargés d'extraire le signal DMX des trames Ethernet.

Le VIA12, comme tous les produits Pathport, est un appareil de routage et n'est pas une source de protocole de contrôle. Les Switches ne permettent que la gestion du transfert des données, ils ne fabriquent pas de données DMX ou autres.

Des mises à jour concernant de futures possibilités de gestion des couches 2 et 3 seront disponibles sur le site de Pathway Connectivity au fur et à mesure de leurs réalisations. La mise à jour du VIA12 se fait avec le logiciel Pathport Manager, téléchargeable gratuitement.

**Important:** Le VIA12 comporte le support matériel de la norme IEEE 802.3af Powerover- Ethernet (PoE), mais n'a pas d'alimentation intégrée pour le PoE. Pour utiliser le PoE, une alimentation externe de 48VDC doit être raccordée au connecteur Speakon à l'arrière de l'appareil.

#### <span id="page-2-1"></span>**Installation**

Le VIA12 est prévu pour être utilisé tel quel ou bien monté dans un rack 19" à l'aide des pattes livrées avec l'appareil.

Pour le modèle #6740 des adaptateurs pour structures (#9003) ou des kits de fixation murale (#9002) sont disponibles en option.

L'appareil est conçu pour être installé dans un lieu sec et protégé, dont la température ne descend pas au dessous de 0°C et n'excède pas 40°C avec une humidité relative comprise entre 10 et 90%, sans condensation.

**Attention:** La prise secteur doit être installée au plus près de l'équipement et être facilement accessible.

**Attention :** Cet appareil est protégé par l'installation électrique de l'immeuble.

**Attention:** En dehors de l'embase marquée comme entrée secteur tous les ports du Pathport VIA 12 sont conçus pour des lignes basse tension uniquement. Raccorder d'autres types de sources sur les ports de données peut conduire à des dommages irréversibles et/ou à des blessures personnelles.

# <span id="page-3-0"></span>**Présentation des panneaux**

#### <span id="page-3-1"></span>**Face avant du modèle 6740**

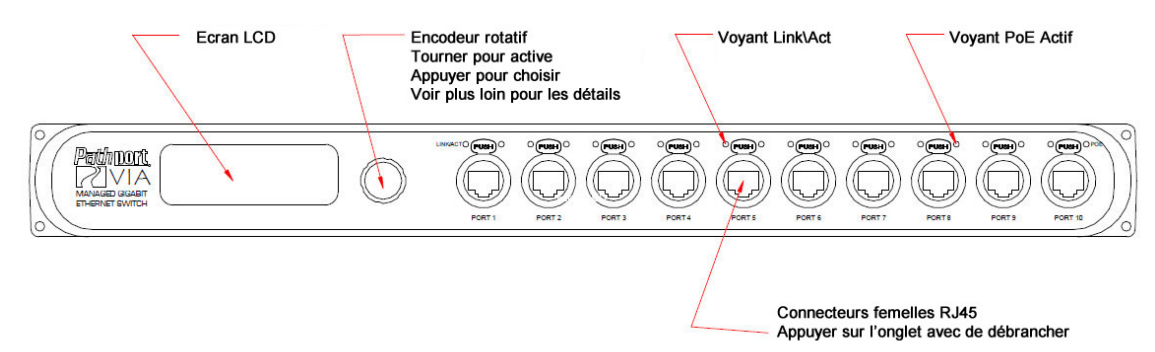

La face avant comprend un afficheur LCD rétroéclairé, un encodeur rotatif et dix embases femelles Ethercon© pour le raccordement d'équipements en RJ45 Ethernet 10/100/1000Mb. Chaque connecteur possède son voyant Link Active et son voyant PoE (Power-over-Ethernet).

Par défaut, l'écran LCD affiche le nom de l'appareil, son adresse IP et sa classe de sous réseau et, sur la dernière ligne, si un message est en attente de lecture. Si aucun message n'est en attente, la dernière ligne est vierge. Si aucun nom n'a été donné au switch (via le logiciel Pathport Manager) c'est son adresse I.P. qui est affichée en lieu et place.

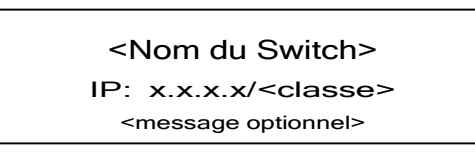

Appuyer sur l'encodeur rotatif pour voir le menu de configuration de base ou tourner le bouton pour voir la configuration de chaque port.

#### <span id="page-3-2"></span>**Panneau arrière du modèle 6740**

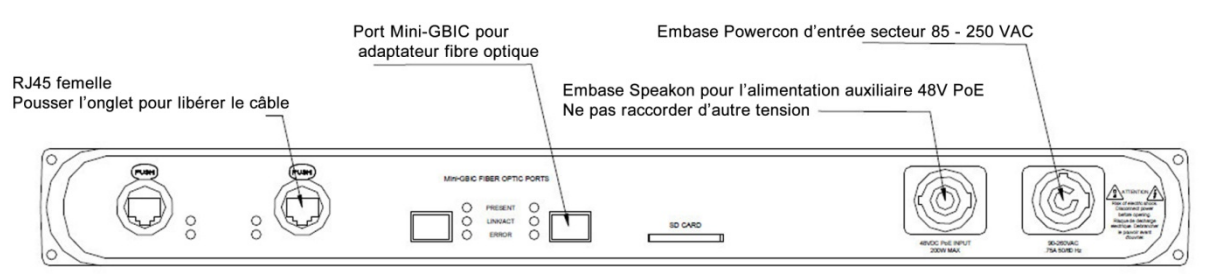

Le panneau arrière comprend deux connecteurs RJ45 Ethercon, deux ports mini-GBIC pour des adaptateurs fibre optique SFP (small form pluggable), un emplacement pour carte SD, un connecteur Speakon et un connecteur Powercon verrouillables.

Voir plus loin les recommandations pour les SFP.

4 Crystal Equipement Manuel opérateur Pathport VIA 12 V3 – Août 2015

Le connecteur Powercon doit être raccordé à une alimentation secteur comprise entre 85 et 250VAC, en 50 ou 60 Hz. Le connecteur Speakon ne peut être raccordé qu'à une alimentation secondaire pour le POE qui ne doit pas dépasser 48 VDC. Voir plus loin comment configurer et utiliser le POE.

**Note:** Les modèles 6741et 6742 ont des connecteurs OpticalCON DUO pour des fibres optiques LC Duplex Multimode au lieu des mini-GBIC ports.

#### <span id="page-4-0"></span>**Messages de l'afficheur**

Le VIA peut afficher d'autres messages en plus de son nom et de son adresse IP. Pour l'instant, ces messages ne concernent que le statut de la protection en anneau (Ring Protection) lorsque celle-ci est activée.

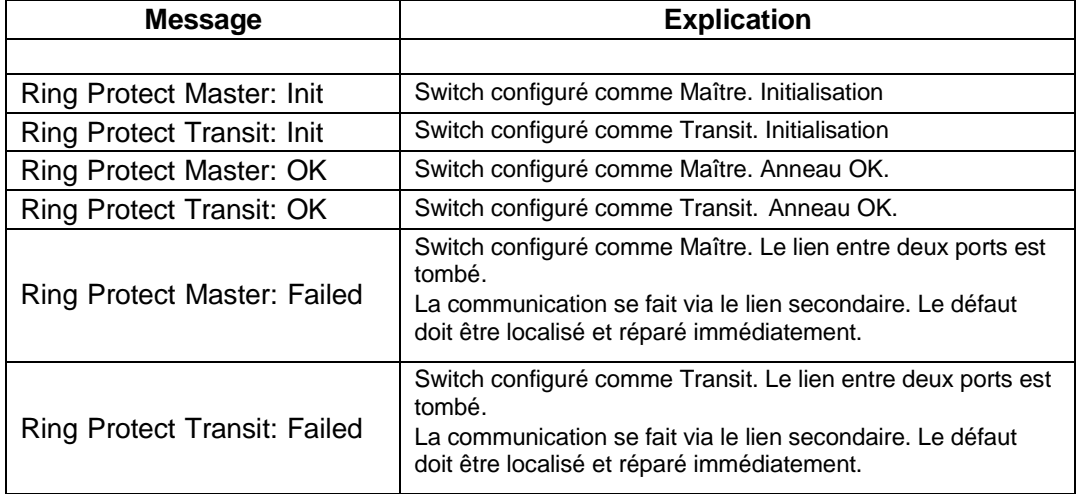

Voir plus loin pour la protection en anneau et son activation.

# <span id="page-5-0"></span>**Menu de configuration de base**

Avec l'écran par défaut, appuyer sur le bouton de l'encodeur. Le menu de configuration de base apparaît.

Base Configuration

Network Status Device Info/Status

Tourner le bouton pour faire défiler le menu. L'élément sélectionné apparaît en vidéo inversée. Appuyer sur le bouton pour entrer dans le sous menu. Les menus disponibles pour la configuration de base sont listés ci-dessous. Les options affichées ici en italique n'apparaissent que si l'option est disponible ou représente un choix valide.

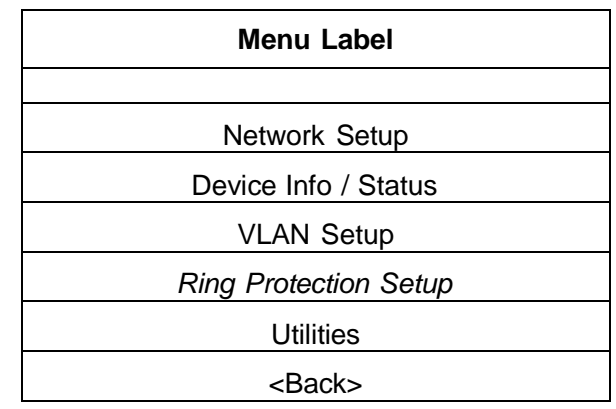

#### <span id="page-6-0"></span>**Network Setup – Configuration du réseau**

Permet de voir l'adresse IP, le masque de sous réseau et la passerelle utilisés par l'appareil. Pour modifier ces propriétés, appuyer sur le bouton.

Le premier octet de l'adresse IP est sélectionné. Tourner le bouton pour modifier la valeur et appuyer dessus pour valider. Les valeurs impossibles comme 0.0.0.0 sont bloquées.

Le masque de sous réseau est sélectionné. Tourner le bouton pour faire apparaître les valeurs possibles.

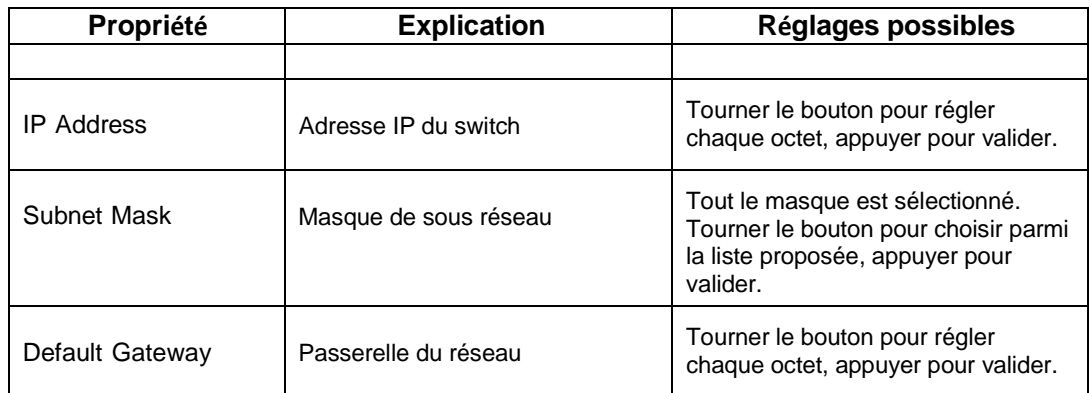

Une fois les réglages faits, les options de validation sont affichées en bas de l'écran. Tourner le bouton pour choisir puis valider en appuyant.

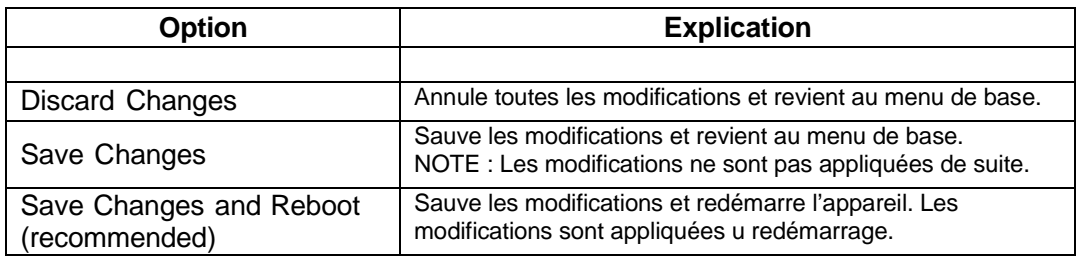

#### <span id="page-7-0"></span>**Device Info/Status – Informations sur l'appareil**

Permet d'afficher les propriétés suivantes, non modifiables.

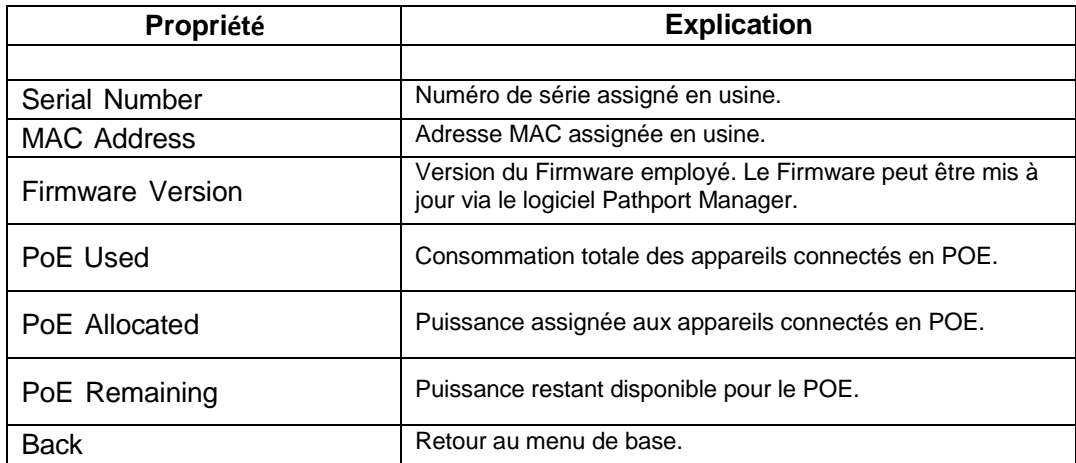

Si le POE n'a pas été configuré via le logiciel Pathport Manager, le PoE ne fonctionnera pas. Toutes les valeurs du PoE seront affichées comme 0.0W.

**Très Important :** Le VIA12 nécessite une alimentation externe pour le PoE. Le VIA12 ne possède pas d'alimentation intégrée pour le PoE.

#### <span id="page-8-0"></span>**VLAN Setup – Réglage des réseaux virtuels**

Permet d'afficher et d'éditer les propriétés des VLANs utilisés par le switch. Par défaut, les fonctions de VLAN sont désactivées. L'activation des VLANs produit le menu suivant.

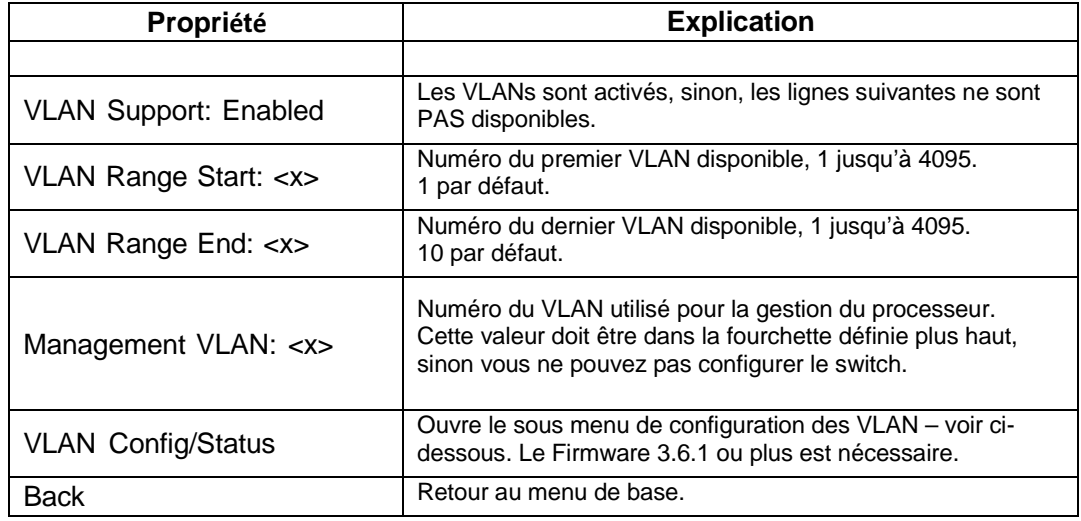

Définir les VLANs dès le début. La création d'une carte de topographie du réseau, qui montre les appareils et les ports associés à un VLAN donné, est fortement recommandée avant toute configuration.

Pour améliorer l'efficacité du réseau, le nombre de VLANs doit être le plus petit possible.

Les numéros de VLAN sont assignés aux ports individuellement via le menu de configuration des ports, comme ci-après.

**NOTE EXTREMEMENT IMPORTANTE : Lors de la configuration d'un ou plusieurs switches VIA depuis le logiciel Pathport Manager, soyez attentif à ce que tous les appareils possèdent le même numéro de VLAN destiné à la configuration (Management VLAN ID#). Soyez sûr que le port relié à votre ordinateur possède aussi le même numéro de VLAN. Ne pas respecter ces règles conduira à croire que le réseau est coupé.**

**Important :** Le support des VLANs doit être activé pour permettre la fonction de protection en anneau (Ring Protection). Une fois la fonction de protection activée, les VLANs ne peuvent être désactivés.

Pour de plus amples informations sur les VLANs et les définitions des termes, voir l'appendice 2.

## <span id="page-9-0"></span>**VLAN Configuration and Setup – Configuration des VLANs**

Les options suivantes sont disponibles à partir du Firmware 3.6.1.

Une liste des VLANs disponibles, comme dans le menu ci-dessous, sera affichée. Sélectionner un VLAN pour entrer dans son menu de configuration.

**Important :** Bien que ces valeurs s'appliquent au VLAN lui-même, et sont indépendantes des réglages généraux du switch, toutes les valeurs doivent être définies sur chaque switch du réseau, pour chaque VLAN utilisé sur ce switch.

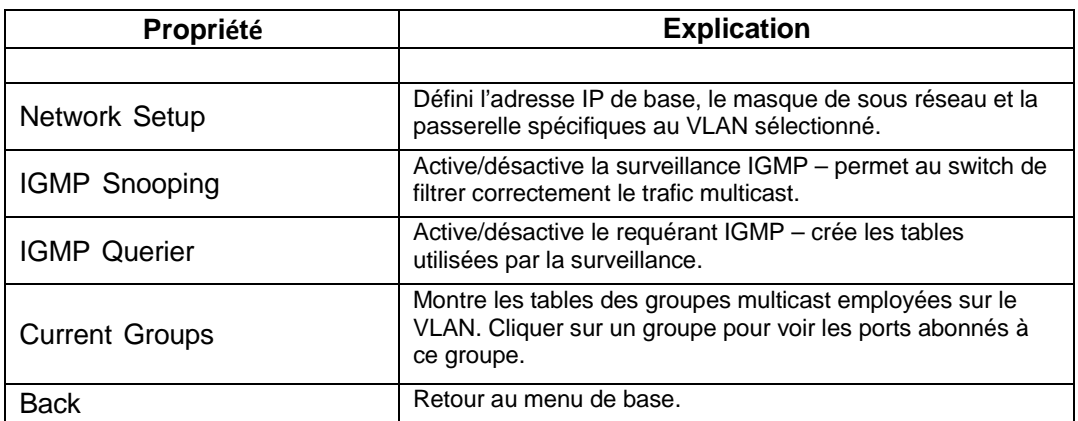

La configuration des VLANs doit être faite sur chaque switch, pour chaque VLAN employé par ce switch.

Bien qu'un switch puisse utiliser plusieurs VLANs, sur chaque VLAN, chaque switch doit s'identifier lui-même uniquement. Sur chaque VLAN actif sur un switch donné, on doit définir manuellement une adresse IP et un masque de sous réseau, et cette adresse doit être différente sur chaque switch qui se sert de ce VLAN. Par défaut, seul le VLAN destiné à la configuration se voit assigner une adresse IP et un masque de sous réseau. A tous les autres VLANs une valeur nulle est assignée par défaut (0.0.0.0).

La surveillance IGMP permet au switch de mieux diriger le trafic multicast en appliquant le groupage en tant que filtre. Chaque appareil en fin de ligne informe le switch sur les groupes multicast dont il a besoin et le switch ne transmet que les paquets destinés à cette adresse multicast.

Au moins un requérant IGMP (deux de préférence) doit être actif sur chaque VLAN où la surveillance est activée. Si il n'y a pas de requérant actif, la table des groupes va chuter dans les cinq minutes et le filtrage ne fonctionnera plus ou de manière erratique.

#### <span id="page-10-0"></span>**Ring Protect Setup – Configuration de la protection en anneau**

**Propriété Explication** Ring Protect Mode: Montre l'état du switch. Appuyer sur le bouton pour choisir. Disabled : Protection en anneau désactivée Master : Un seul switch peut être défini comme maître. Transit : Tous les autres switches sont en Transit. Primary Port: <x> Port pour la liaison montante vers les autres switches. Uniquement les ports de 11 à 14. Secondary Port: <x> Port pour la liaison descendante vers les autres switches. Uniquement les ports de 11 à 14. Control VLAN: <x> Numéro du VLAN employé pour vérifier l'intégrité de l'anneau. Ce VLAN est exclusivement réservé à cette fonction. Son numéro doit être en DEHORS de la fourchette définie dans la configuration des VLANs. Save and Apply Sauve les réglages et retourne au menu de base. Discard Changes Retour au menu de base sans sauvegarder.

Cette option n'apparaît que si le support des VLANs est activé.

**Attention :** Pendant les réglages et la configuration de la protection, la communication entre les appareils peut décrocher ou disparaître totalement. Nous recommandons fortement que les switches soient configurés avec les réglages corrects pour la protection en anneau AVANT de les relier ensemble. De même, les switches doivent être déconnectés les uns des autres AVANT de désactiver la fonction.

Avant la configuration, choisir le switch maître, en général le moins actif est le meilleur choix. Tous les autres switches sont configurés comme « transit ».

Tous les switches doivent avoir un port primaire et un port secondaire pour la protection en anneau. Ces ports sont automatiquement marqués comme Tagged (uplink), ce qui signifie que la totalité du trafic, de tous les VLANs, passe par ces ports.

Si des modifications sont faîtes à la configuration de la protection lorsqu'elle est active, il faut redémarrer tous les switches pour que les modifications prennent effet.

#### <span id="page-10-1"></span>**Utilities - Utilitaires**

Permet de redémarrer ou de rappeler la configuration d'usine du switch à partir du menu. L'action doit être confirmée avant d'être appliquée. Après confirmation, le bouton rotatif est bloqué et 15 à 20 secondes s'écoulent avant que l'affichage change.

La fonction « Factory default » rappelle les paramètres usine sauf les réglages IP. La fonction « Factory default including Net Setup » rappelle en plus les paramètres IP.

## <span id="page-11-0"></span>**Statut des Ports et menu de configuration**

En tournant le bouton depuis l'écran standard, l'opérateur voit défiler l'état des tous les ports Ethernet.

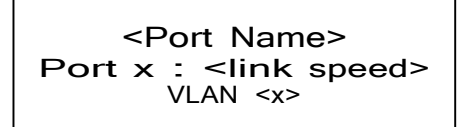

La première ligne montre le nom du port, par défaut c'est le numéro du port. En dessous, on voit le numéro du port et le type de liaison et sa vitesse.

Depuis l'écran affichant l'état du port, appuyer sur le bouton pour fair apparaître le menu de configuration du port.

#### Port x Configuration

Link Mode:Auto negotiate PoE Setup / Status

Le tableau ci-dessous montre la totalité des options. Les options relatives au VLAN n'apparaissent que si le VLAN est actif.

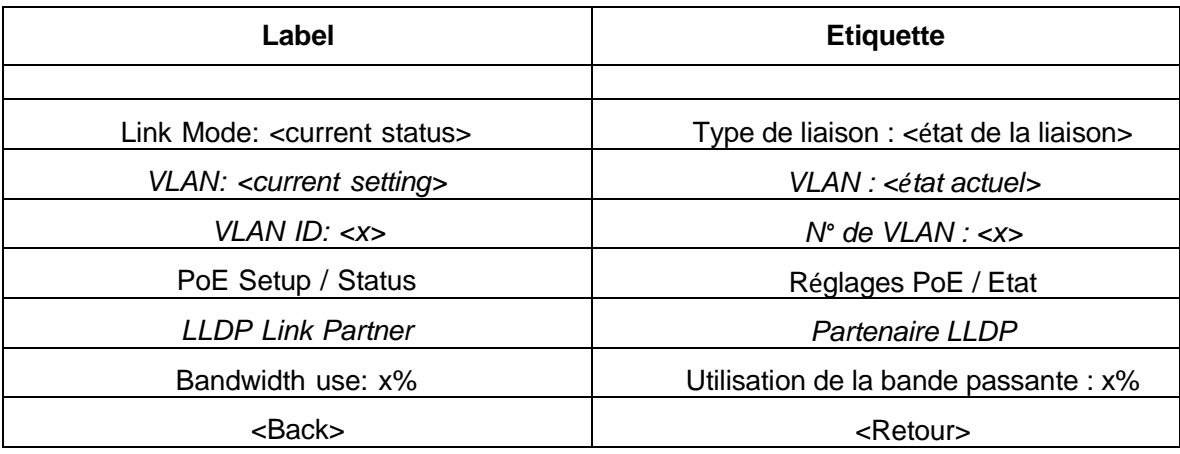

L'élément disponible pour l'édition est affiché en vidéo inverse. Tourner le bouton pour faire défiler les propriétés. Appuyer sur le bouton pour éditer. La liste des choix est affichée avec des astérisques de chaque côté du réglage actuel. Tourner le bouton pour choisir un autre réglage et appuyer pour le valider. Les astérisques encadrent maintenant le nouveau réglage. Aller en bas de la liste et choisir « <Back> » pour revenir au menu précédent.

#### <span id="page-12-0"></span>**Port Link Mode – Type de liaison**

Permet de voir et modifier le type et la vitesse de chaque port.

L'option « Auto-negotiation » permet au switch et à l'appareil connecté à ce port de déterminer le mode et la vitesse maximale mutuellement acceptés. Toutefois il existe des situations où, pour des raisons de qualité de câblage ou d'interférences ou de quantité de trafic, il vaut mieux forcer le mode et la vitesse de connexion.

Les valeurs vont de 10Mb – Half Duplex ( Une valeur fréquente pour les nodes anciens ) à 1000Mb (Gigabit) – Full Duplex. Le port peut aussi être désactivé.

NOTE : Il n'est pas possible de forcer un appareil à fonctionner à une vitesse supérieure à celle supportée par le matériel de son interface réseau.

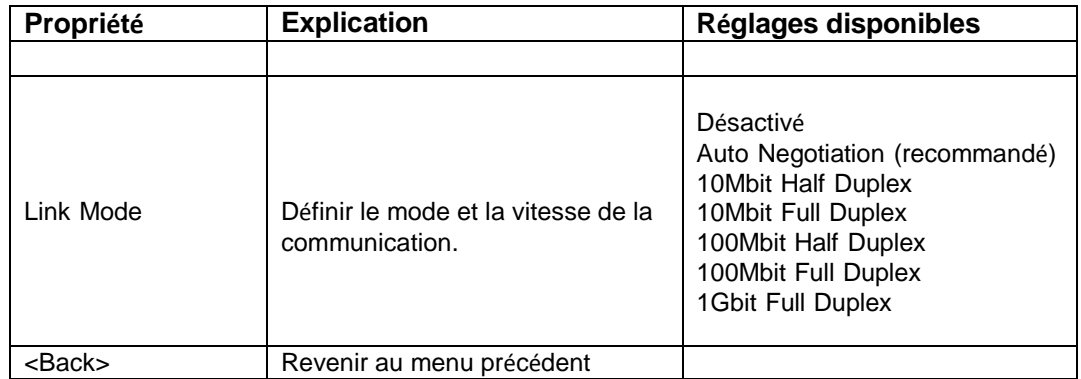

#### <span id="page-13-0"></span>**Port VLAN Configuration**

Permet de voir et de modifier les propriétés des VLAN. Elles ne sont visibles que si les VLANs sont activés.

Définir les VLANs dès le début. La création d'une carte de topographie du réseau, qui montre les appareils et les ports associés à un VLAN donné, est fortement recommandée avant toute configuration.

Une fois la tranche de VLANs définie depuis le menu de configuration de base, un port est par défaut marqué comme « Untagged » (Normal) avec un numéro de VLAN égal à 1, ou le numéro le plus bas de la tranche si il est supérieur à 1. Seuls les ports marqués comme « Untagged » transmettent les paquets du VLAN déterminé par son numéro et sont normalement connectés à un appareil final.

Un port peut aussi être marqué comme « Tagged ». Un port tagué n'a pas besoin de numéro de VLAN puisqu'il transmet les paquets de tous les VLANs. Les ports tagués sont normalement connectés à d'autres switches.

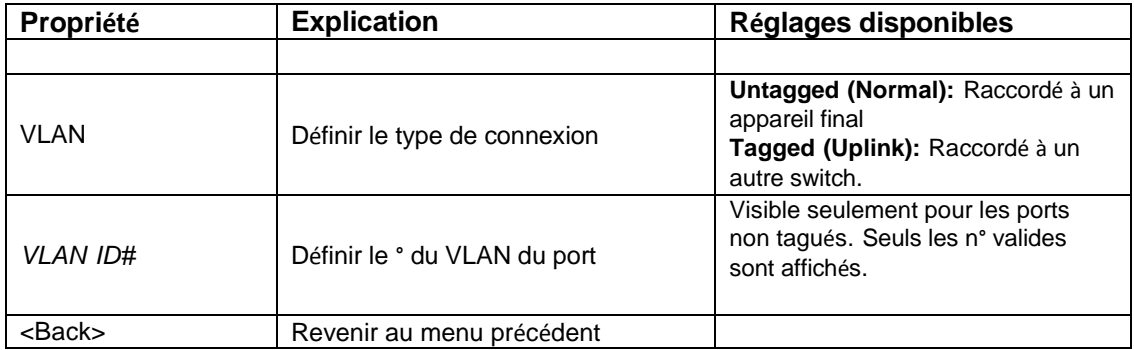

#### <span id="page-14-0"></span>**Port PoE Setup/Status – PoE réglages et états**

Permet de voir et de gérer les consommations des appareils reliés en PoE.

Seule la propriété « Max Allocation » est modifiable. C'est la limite maximale de puissance fournie à un appareil branché sur le port en question. Utiliser cette propriété pour être sûr que certains appareils puissent recevoir la puissance qui leur est nécessaire ainsi que pour compenser l'allocation de puissance aux appareils de classe 0. Beaucoup de vieux appareils PoE ne peuvent donner leur classe. Le switch les considère alors comme étant de classe 0 et leur fournit la puissance maximale par défaut, soit 15.4W.

Si tous les ports se voient configurés à 15.4W, le PoE est fourni par le switch : Lorsque le switch est éteint puis rallumé, la puissance est d'abord fournie au Port 1, puis, port après port, jusqu'au Port 12 si il reste suffisamment de puissance.

Sinon la puissance est fournie sur la base du premier arrivé premier servi, l'assignation dépend de l'ordre dans lequel les appareils sont reliés au switch.

**Conseil :** Si le voyant vert PoE clignote, l'allocation maximale est trop basse pour l'appareil raccordé, l'alimentation PoE n'a pas été définie (voir ci-dessous) ou alors la totalité de la puissance est déjà allouée.

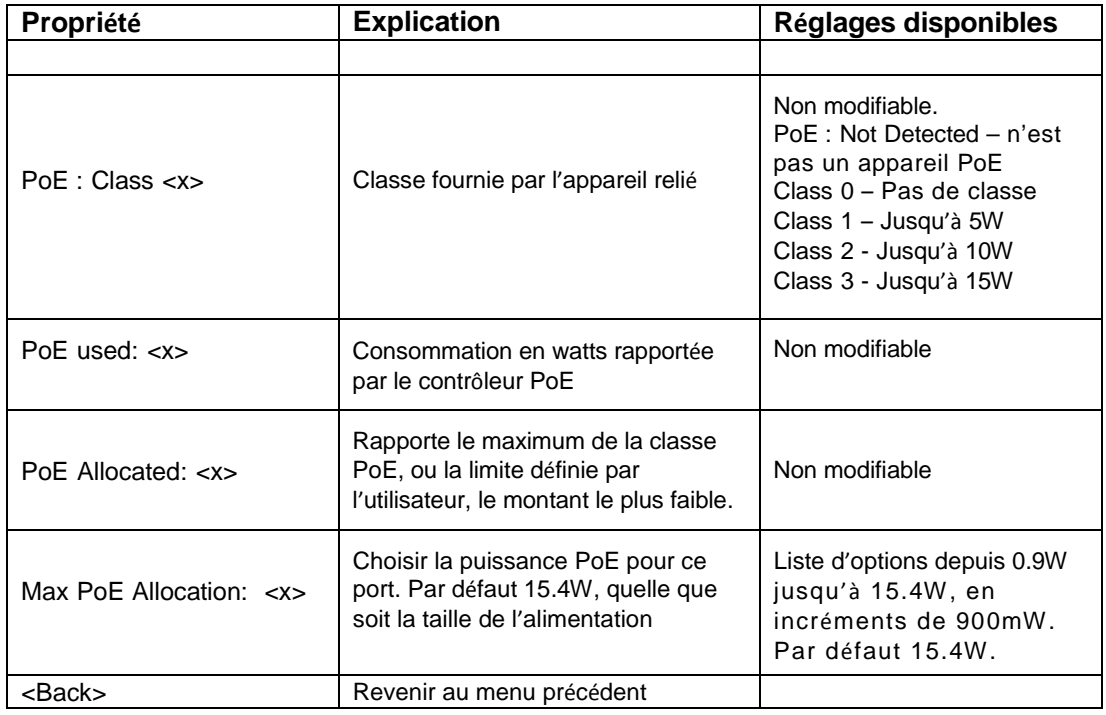

**NOTE IMPORTANTE :** Le hardware du VIA12 est à la norme IEEE 802.3af définissant le PoE. Cependant, pour pouvoir délivrer du PoE, une alimentation EXTERNE auxiliaire de 48VDC est nécessaire. Par exemple l'alimentation Pathway # 700-7948-100.

Une fois l'alimentation raccordée, il faut entrer sa puissance en watts, avec le logiciel Pathport Manager. Pour l'instant, on ne peut définir cette option depuis le menu de l'appareil.

Crystal Equipement

Manuel opérateur Pathport VIA 12 V3 – Août 2015

## <span id="page-15-0"></span>**LLDP Link Partner – LLDP partenaire**

Le protocole de découverte des niveaux de liaison (Link Layer Discovery Protocol, LLDP) est une méthode standard pour la déclaration et la reconnaissance des appareils, décrite dans la norme IEEE 802.1AB. Chaque appareil Ethernet doit se déclarer lui-même via le LLDP, pas uniquement les switches. Aujourd'hui, les Firmwares des produits Pathway permettent l'utilisation de ce protocole.

L'information provenant des produits Pathport, compatibles LLDP, est récupérée et affichée sur le VIA12, ainsi chaque port montre à qui li est raccordé.

D'autres appareils LLDP peuvent retourner des informations différentes.

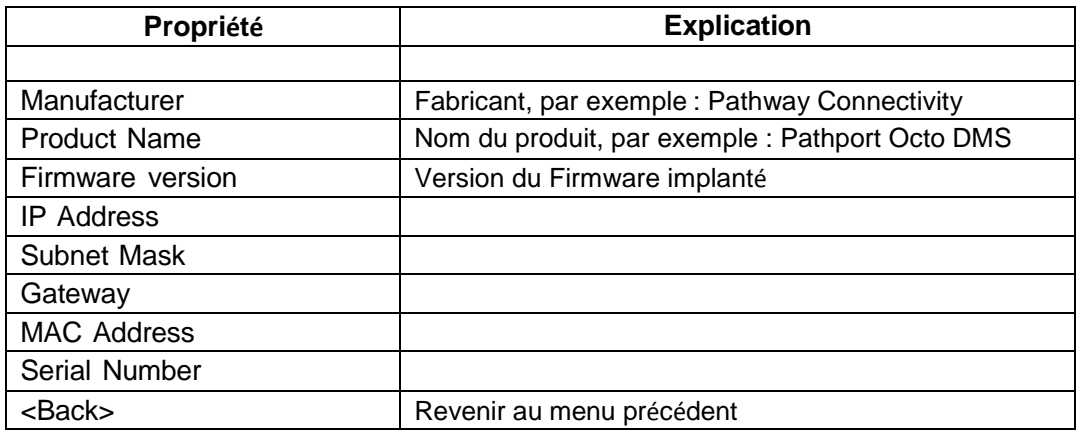

#### <span id="page-15-1"></span>**Bandwidth Use – Utilisation de la bande passante**

Montre la bande passante, en pourcentage, utilisée par ce port. La bande passante est relative à la vitesse définie pour le port, par exemple si le port est réglé sur 100Mbit, une utilisation de bande passante de 55% indique un trafic de 55Mbit par seconde.

# <span id="page-15-2"></span>**Firmware Upgrades – Mise à jour des Firmwares**

Les mises à jour de Firmware se font uniquement via le logiciel Pathport Manager, il est gratuitement disponible au téléchargement sur le site de Pathway : [www.pathwayconnect.com.](http://www.pathwayconnect.com/)

#### <span id="page-16-0"></span>**Appendice 1: Fiber Adapter Selection – Choisir l'adaptateur pour fibre optique**

Pour la liaison en boucle, il faut passe par un adaptateur. Les adaptateurs sont communément appelés SFP (Small Form Pluggable émetteur/récepteur) ou mini-GBIC (gigabit interface converter).

A cause des modifications permanentes des catalogues, il ne nous est pas possible de recommander une référence de produit d'un fabricant en particulier. Ci-dessous, vous trouverez comment choisir les adaptateurs.

Le facteur de forme doit être SFP (pas SFP+, XENpack ou autres).

Le connecteur pour fibre est de type LC Duplex.

Le SFP doit accepter l'Ethernet Gigabit Optique (Optical Gigabit Ethernet), appelé communément 1000BASE-SX ou 1000BASE-LX.

Le SFP doit être adapté au type de la fibre utilisée, simple ou multiple (Single ou Multi).

Le SFP doit être adapté à la distance entre switches, ce qui détermine la longueur d'onde du signal dans la fibre. Bien que rien ne soit figé, on utilise une longueur d'onde de 850nm pour des distances inférieures à 550m et 1310nm pour des distances jusqu'à 10km.

Nous recommandons fortement d'utiliser les mêmes SFP à chaque bout de la liaison.

Lorsque le SFP est inséré dans le switch, le voyant « Module Present » s'allume. Si un module incompatible est détecté, le voyant « Error » s'allume.

Le statut du port sur l'afficheur LCD, le Port 11 (VIA10) ou les Port 13 ou 14 (VIA12) montreront 1000BASE-LX ou 1000BASE-SX, ainsi que l'état de la liaison.

Le VIA10 ne fonctionnera qu'avec des modules fibre 1000BASE, et ne fonctionnera pas avec des modules autres (modules SFP qui convertissent en Gigabit cuivre). Le VIA12 devrait fonctionner avec ces autres types de modules mais ils n'ont pas été testés.

Lorsque deux switches sont raccordés, via une fibre optique, sachez que certains switches vérifient la signature du fabricant donnée via le SFP et qu'ils ne se connecteront que sur des appareils ayant la même signature. Les switches VIA ne font pas de vérification sur le fabricant et doivent fonctionner avec tout module SFP qui respecte les critères énoncés plus haut (Cisco, Finisar, Netgear, etc.)

# <span id="page-17-0"></span>**Appendice 2 : Virtual Local Area Network - VLAN**

Un VLAN (Virtual Local Area Network) est un groupe de ports, sur un ou plusieurs switches, qui communiquent les uns avec les autres, mais pas avec des ports appartenant à d'autres VLANs. Quand il y a plusieurs VLANs de définis, certains ports doivent être configurés pour tous les laisser passer, afin d'assurer que tout le trafic soit transmis.

Cette possibilité permet de créer des groupes de matériel avec les pupitres lumière, les nodes et d'autres périphériques. Le but étant de minimiser le trafic inutile ou de séparer les différents types d'équipements (lumière, son, vidéo) afin que le réseau ne soit pas engorgé par des données redondantes.

#### <span id="page-17-1"></span>**Definitions**

Les conventions concernant la dénomination des VLANs sont assez confuses. Les termes suivants sont interchangeables dans ce manuel : Normal et Untagged (non marqué) ; Uplink (liaison montante) et Tagged (marqué).

Les ports **Normal/Untagged** appartiennent à un VLAN créé par l'opérateur et ne laisseront passer que le trafic spécifique à ce VLAN.

Les ports **Uplink/Tagged** laissent passer tout le trafic réseau dans la limite des VLANs employés par ce switch (voir Configuration de gamme).

**Tag** fait référence à la marque ajoutée (ou ôtée) aux paquets de données lorsqu'ils entrent ou quittent un port Normal/Untagged dans le switch. La marque (Tag) détermine à quel VLAN le paquet de données est assigné.

Le **Management VLAN** (VLAN de gestion) est le VLAN assigné au processeur du switch. Bien sûr, le VLAN de gestion doit passer par au moins un port Normal/Untagged du switch, ou la possibilité de configurer le switch sera perdue. Il est recommandé d'assigner au VLAN de gestion le premier numéro disponible dans la gamme des VLANs.

Un numéro de **VLAN** (ID#) est assigné aux ports Normal/Untagged pour déterminer quel VLAN est transmis par ces ports.

Les switches VIA10 et VIA12 n'acceptent qu'une assignation statique des VLANs. Un port Normal/Untagged ne peut être associé qu'à un seul numéro de VLAN à un instant donné.

#### <span id="page-17-2"></span>**Configuration logicielle des VLANs**

VLANs ne peuvent être configurés que par les versions du logiciel Pathport Manager 5 qui implémente cette fonction. Voir la documentation du Pathport Manager pour les instructions de configuration.

La configuration depuis un ordinateur n'est possible que si le port auquel il est relié, sur le switch, est de type Normal (Untagged) auquel est assigné le numéro du VLAN de gestion. Sinon il y aura perte de communication.

#### <span id="page-18-0"></span>**VLAN Guidelines – Lignes directrices**

Définir les VLANs dès le début. La création d'une carte de topographie du réseau, qui montre les appareils et les ports associés à un VLAN donné, est fortement recommandée avant toute configuration.

En règle générale, les ports reliés à des terminaux seront de type Normal/Untagged avec un numéro de VLAN assigné.

Les ports reliés à d'autres switches seront de type Uplink/Tagged, ainsi tous les VLANs seront transmis entre switches, ou lorsqu'un VLAN doit être transmis à travers un switch intermédiaire (où ce VLAN n'est pas employé) vers un troisième switch. Il est possible de configurer les ports en Normal/Untagged, et avec un numéro de VLAN, dans le cas où un seul VLAN est transmis entre switches.

Il est fortement recommandé que les ports employés à la liaison entre switches aient des configurations semblables.

Lors de la configuration des VLANs, il faut penser que chaque switch doit être identifié de façon unique pour chaque VLAN employé sur ce switch. Par défaut, seul le VLAN de gestion se voit assigné, automatiquement, une adresse IP et un masque de sous réseau. Les autres VLANs ont par défaut une adresse IP nulle dont la valeur est : 0.0.0.0. C'est dans l'écran de configuration des VLANs que l'on peut assigner des réglages IP à chaque VLAN.

#### <span id="page-19-0"></span>**Appendice 3 : Ring Protection – La Protection en Anneau**

Le câblage Ethernet est fondé sur une topologie en étoile. La boucle, où le dernier élément d'une chaîne est bouclé sur le premier, est interdite. Il n'y a qu'un seul chemin d'autorisé entre deux appareils.

Mais le câblage en étoile est sujet à des défaillances localisées. Contrairement à la transmission DMX512, les liaisons passives de type 'thru' (à travers) ne sont pas possibles avec Ethernet, ce qui veut dire qu'il n'y a pas de redondance en fonctionnement normal. Un défaut sur un câble ou un switch peut entraîner une perte partielle ou totale de contrôle sur le spectacle.

La Protection en Anneau permet l'utilisation délibérée, et voulue ainsi, d'une boucle de câblage pour les communications Ethernet. Dans ce mode, le VIA 12 switches ignore le trafic de données sur un segment de la boucle, tout en analysant un contrôle permanent de l'intégrité des données sur le reste de la boucle. Si une coupure est détectée sur le reste de la boucle, le segment ignoré auparavant devient actif et les données continuent d'être transmises intégralement dans l'autre sens. Le temps de basculement de la fonction est entre 50 et 75 millisecondes, soit de deux à quatre paquets DMX512.

#### <span id="page-19-1"></span>**Exigences et limites**

Les VLANs doivent être activés pour pouvoir utiliser la protection en anneau. La fonction se sert d'un VLAN particulier pour la vérification de l'intégrité des données, par défaut c'est le numéro 4095, il n'a pas a faire partie de la gamme définie pour les VLANs.

Seuls les ports arrière (ports 11 à 14) du VIA 12 peuvent être utilisés à cette fin.

La fonction n'existe que sur le switch Pathport VIA 12. Des switches d'autres fabricants peuvent être sur le réseau mais ils ne doivent pas être placés en série dans la boucle.

#### <span id="page-19-2"></span>**Definitions**

**Master :** Le switch maître analyse l'intégrité des communications. Il ne peut y avoir qu'un seul maître sur le réseau. Si c'est possible, employer le switch avec le moins de trafic en maître.

**Transit :** Les switches Transit reçoivent et transmettent les paquets de l'analyse. Tout autre switch que le maître doit être défini en Transit.

**Primary port :** Désigne le port principal pour la liaison montante sur le switch maître, relié au reste du réseau. Tous les switches de type Transit doivent avoir aussi un port principal configuré comme « primary ». Seuls les ports 11 à 14 peuvent être « primary ».

**Secondary port :** Désigne un port pour une liaison montante, mais ignorée. Le port est logiquement bloqué par le switch Maître. Les switches de type Transit ont aussi un port de type secondaire actif. Seuls les ports 11 à 14 peuvent être secondaires.

**Control VLAN :** Il s'agit du VLAN dédié à l'analyse de l'intégrité des données. Tous les switches possèdent le même VLAN de contrôle, par défaut le numéro 4095.

**Ring Protect State : Complete** indique que la protection en anneau est opérationnelle. Les communications passent par le port primaire du switch maître, et la totalité du réseau est sécurisée.

**Ring Protect State: Failed** indique une coupure de boucle. Les communications passent par le port secondaire du switch maître, le réseau est maintenant fragilisé. L'erreur doit être trouvée et corrigée. Une fois l'erreur corrigée le statut passera à "Complete".

**Attention :** Pendant les réglages et la configuration de la protection, la communication entre les appareils peut décrocher ou disparaître totalement. Nous recommandons fortement que les switches soient configurés avec les réglages corrects pour la protection en anneau AVANT de les relier ensemble. De même, les switches doivent être déconnectés les uns des autres AVANT de désactiver la fonction.

#### <span id="page-20-0"></span>**Configuration depuis le logiciel**

Le logiciel Pathport Manager permet maintenant la configuration de la protection. Pour cela, il doit avoir une version supérieure à v5.2. (v5.3 disponible à partir du 10/08/2015) Voir le mode d'emploi du logiciel dans sa section d'aide.

Notes :